### Autotrader Group ⊕

### DEALER CENTRAL

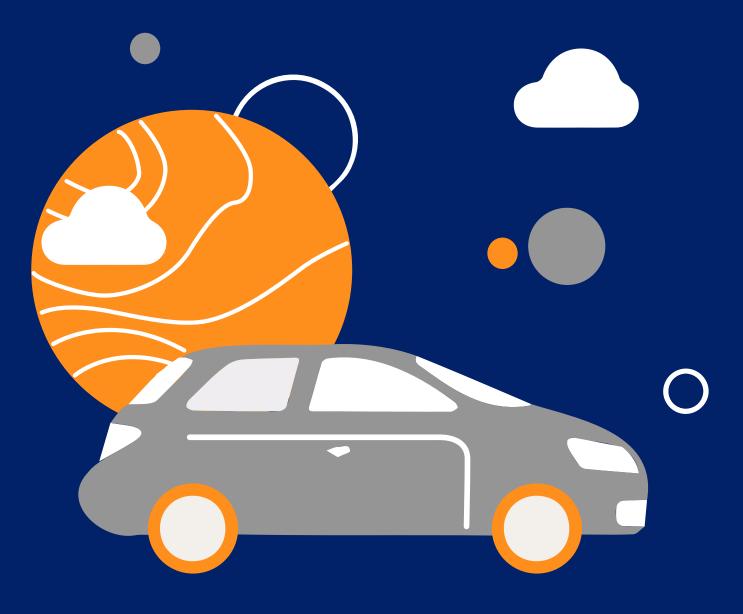

## Create Your Virtual Showroom

How to create and manage listings on Dealer Central

### With Dealer Central you can create effective listings on Autotrader Group, fast.

This guide will help you create effective listings on Dealer Central to ensure every vehicle ad counts. When you actively manage your listings using Dealer Central, you get the best out of every sales opportunity.

#### On Dealer Central you can:

- List vehicles easily and efficiently using the Vehicle Identification Number (VIN) decoder.
- Get access to real time reporting to make informed stock decisions instantly.
- Optimise your inventory at a glance to make your listings more effective.

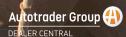

### What makes a great listing?

### **5 tips** to boost the quality and visibility of your listings:

- **1.** Add a detailed title to your online listing to appear in more searches. Aim for 70-80 characters.
- 2. Write a description that sells and differentiates to attract buyer interest. Include 250-300 words.
- Define all relevant attributes for a higher quality ad to improve your quality and visibility.
  Be sure to include: Registration Price Kilometres Year Make Model Series.
- **4.** Invest in your virtual showroom by taking and uploading high quality images. Upload for a minimum of 20-30 images.
- 5. Introduce video into the car buying process to provide a virtual inspection. Record in daylight hours but try to avoid direct sunlight or filters.

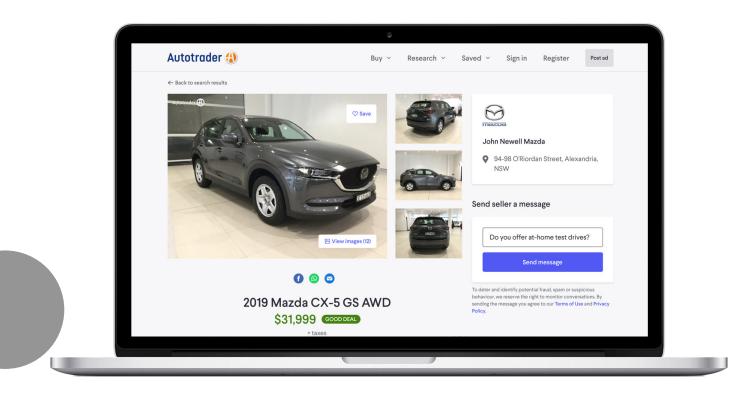

## How to post a listing.

### Post your listings fast with a vehicle identification number (VIN)

- 1. After logging in, select the **Post an ad** button from the toolbar on the Inventory page.
- Input the VIN of the vehicle you want to list, then click Submit.
  Once the VIN is submitted, Dealer Central will automatically populate the vehicle information within the form fields.

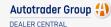

Q Search Inventory

### Post your listing without a vehicle identification number (VIN)

- 1. After logging in, select the **Post an ad** button from the toolbar on the Inventory page.
- 2. Select the **Create a car ad** without VIN button.
- 3. Enter your Listing Title and Basic Vehicle Details manually
- 4. Add in any Additional Specifications, Condition, Registered Information fields.
- 5. Set your vehicle price selecting Fixed, Negotiable or Drive Away options.
- 6. Consider using a Contactless Trade Badge and let buyers know that you're open for business and following current COVID-19 safety regulations.
- 7. Select the **Publish** button to send your listing live, or select Draft to save for later.

| 0      | Post a car ad                                                                                           |
|--------|----------------------------------------------------------------------------------------------------|
|        | ease note that storing, re-using or duplicating the data<br>otained from VIN decoding is not permitted. |
|        | - Vehicle identification number (optional) (?)                                                          |
| V      | in - possible for cars, vans, utes Submit                                                               |
| Г      | Create car ad without VIN                                                                               |
|        |                                                                                                    |
| ost ar | OR nother type of listing                                                                               |
| ost ar |                                                                                                    |
|        | nother type of listing<br>Caravans, campervans, motorcycle, trailers, trucks                            |

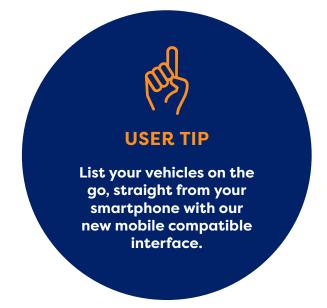

+ Add vehicle

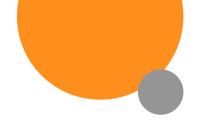

# Uploading photos to Dealer Central.

Once you've created a listing and filled in the details, use the Photo Uploader in the Media section to add photos for your vehicles.

- 1. Select the **Add Photo** icon to upload up to 99 photos to you listing.
- 2. Drag and drop photos to change the order of photos on your listing.
- 3. To remove a photo, use the 'X' icon on the top right of the picture.

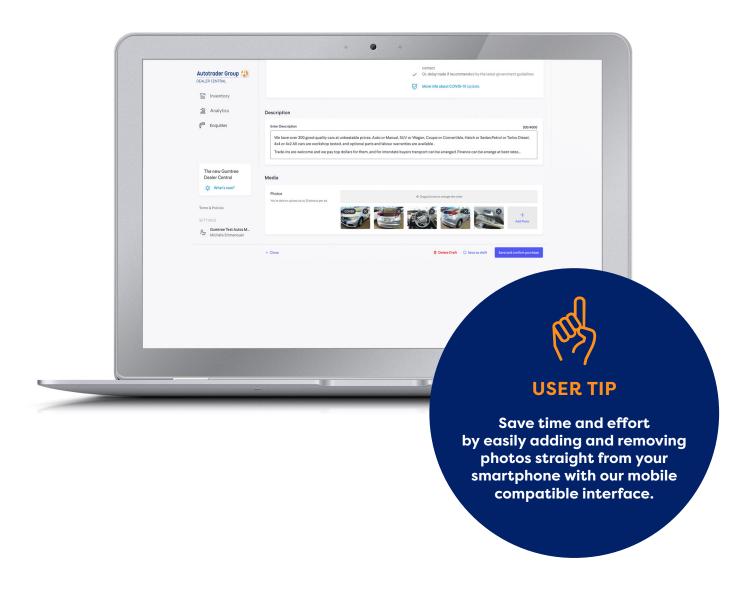

# Marking a vehicle as sold or pausing a listing.

- 1. Go to your Inventory Stock View page.
- 2. Select '**Mark as Sold**' or '**Pause**' from the footer on your individual listing.
- 3. Confirm selection or cancel selection from the pop-up.

It's so easy to switch cars on and off. I'm now able to switch inventory and try different combinations depending on the day of the week and the market I want to target. QLD Car Dealer

| r CENTRAL                                                             | Q Search Inventory  |                                                         |                        |              |        |                 |             | + Add vehicle |
|-----------------------------------------------------------------------|---------------------|---------------------------------------------------------|------------------------|--------------|--------|-----------------|-------------|---------------|
| RUENTRAL                                                              | Ad status All excep | t sold - Category All - Condition                       | All 🕶 More 🕶 Ad Health | Add photos 2 | Improv | e description 4 |             |               |
| Inventory                                                             |                     |                                                         |                        |              |        |                 |             |               |
| Analytics 🗸 🗸                                                         | Showing 132 listi   | ings                                                    |                        |              |        |                 |             |               |
| Enquiries                                                             | Status / Photos     | Year / Title / Condition / Mileage / Stock ID           | Price                  |              | Age    | Views           | Views / Day | Connections   |
|                                                                       |                     | PASSENGER VEHICLES                                      |                        |              |        |                 |             |               |
|                                                                       |                     | 2015 Mercedes Benz R Class.<br>Used - 24.658km - FZ6592 | \$14,900               |              | 49d    | 70              | 2           | 2             |
|                                                                       | Active              | 🖸 Autotrader 📑 CarsGuide 🛛 Mar                          | k as Sold Pause Delete |              |        |                 |             |               |
|                                                                       |                     | PASSENGER VEHICLES                                      |                        |              |        |                 |             |               |
|                                                                       |                     | 2016 Mazda 6 Grand Touring<br>Used - 24,658km - FZ6592  | \$14,900               |              | 21d    | 10              | 1           | 5             |
|                                                                       | Active              | 🖸 Autotrader 📑 CarsGuide 🛛 Mar                          | k as Sold Pause Delete |              |        |                 |             |               |
|                                                                       | -                   | PASSENGER VEHICLES                                      |                        |              |        |                 |             |               |
| The new Gumtree<br>Dealer Central<br>∦ What's new?<br>∢ Dealer Guides |                     | 2015 Mercedes Benz R Class.<br>Used - 24,658km - FZ6592 | \$14,900               |              | 49d    | 70              | 2           | 2             |
|                                                                       | Active              | 🗗 Autotrader 📑 CarsGuide 🛛 Mar                          | k as Sold Pause Delete |              |        |                 |             |               |
| Rolicies                                                              |                     | PASSENGER VEHICLES                                      |                        |              |        |                 |             |               |
|                                                                       |                     | 2015 Mercedes Benz R Class.                             | \$23,900               |              | 9d     | 15              | 2           | 4             |

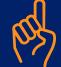

### **USER TIP**

By Pausing and Re-posting your listings, you can optimise your live listings based on your subscription package and get more out of your subscription.

Autotrader Group

### How to use User Management.

### A more secure and accountable way to manage multiple users.

#### The new Dealer Central User Management feature will help you manage multiple users and access any location in a dealer group from one account.

- No more sharing usernames and passwords.
- Unlimited number of users per dealership.
- Access any location in a dealer group from one account.

#### How to set up users

- 1. Go to **Settings** > **User Management** on the bottom left of your user interface .
- 2. Select Add User button.
- 3. Enter email address and select Admin or Member rights from the drop down menu.
- 4. Select Add user.
- 5. Enter User Name to complete the set-up.

| ER CENTRAL                                                                             | Q Search Inventory                                               | Q Search Inventory        |                      |                    |                  |                     |             |           |   |
|----------------------------------------------------------------------------------------|------------------------------------------------------------------|---------------------------|----------------------|--------------------|------------------|---------------------|-------------|-----------|---|
| En CENTRAL                                                                             | Ad status All except sold • Categor                              | y All • Condition All •   | More *               | Ad Health Ac       | id photos 2 lim  | prove description 4 |             |           |   |
| Inventory                                                                              |                                                                  |                           |                      |                    |                  |                     |             |           |   |
| Analytics ~                                                                            | Showing 132 listings                                             |                           |                      |                    |                  | Views/              |             |           |   |
| gen Enquiries<br>The new Guestere<br>Dealer Cantal<br>O Watch wait<br>of Dealer Calaba | Status / Photos Year / Title / Conditi                           | on / Mileage / Stock ID F | vice                 | Ad Health          | Age              | Views Day           | Connections | Ad Type   |   |
|                                                                                        | PASSENGER VEHICL<br>2015 Mercedes<br>Used - 24.858km -           | Benz R Class              | FAIR DEAL            | 52%<br>Average     | 49d              | 70 2                | 2           | BASIC     | • |
|                                                                                        | • Active 📑 Gumtree                                               | Autotrader 🛛 🖄 CarsGuid   | e Mark as Solo       | Actions *          | 🗆 Highlight 🗌 Un | gent 🗌 Homepage     | 🗌 Top Ad    | 🗌 Bump Up | đ |
|                                                                                        | PASSENGER VEHICL<br>Andrew Cramer<br>Edit Profile                | d Touring                 | GOOD DEAL            | 25%<br>Weak        | 21d              | 10 1                | 5           | MSIC      | ٠ |
|                                                                                        | ✓ AU Automotive West                                             | totrader 📑 CarsGuid       | e Mark as Solo       | Actions *          | 🗆 Highlight 🗌 Ur | gent 🗌 Homepage     | 🕑 Top Ad    | 🗌 Bump Up | 0 |
|                                                                                        | AU Automotive South<br>AU Automotive East<br>AU Automotive North | 1z R Class                | 514.900<br>FAIR DEAL | 52%<br>Average     | 49d              | 70 2                | 2           | BASIC     | • |
|                                                                                        | Dealership Details<br>User Management                            | totrader 📑 CarsGuid       | e Mark as Solo       | Actions *          | 🗌 Highlight 🗌 Un | gent 🗌 Homepage     | Top Ad      | 🗌 Bump Up | C |
| Ferma & Policies<br>IETTINOS<br>Andrew Chamer                                          | Purchase History<br>Helpdesk                                     | 1z R Class                | GREAT DEAL           | (88%)<br>Excellent | 9d               | 15 2                | 4           | BASIC     | ٠ |
|                                                                                        | Logout                                                           | totrader CarsGuid         |                      | Actions *          | Highlight U      | anat 🗆 Hamasaaa     | Tre Ad      | Dumplie   | G |

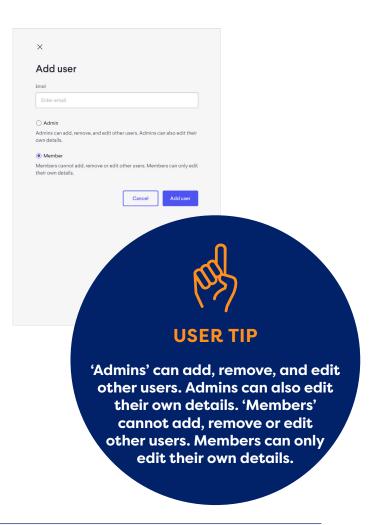

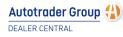

## Frequently asked questions.

### What's the difference between pausing a listing and deleting a listing?

Pausing a listing lets you maintain the listing details intact until you want to repost it. Deleting a listing permanently removes the listing from Autotrader Group.

### Why doesn't my information show up in the field(s) I entered it in?

If you entered information manually, it may not exactly match the information on record for that vehicle. Use the Vehicle Information Number (VIN) to automatically fill in all the form fields, or (if you don't have a VIN) use the dropdown menus to select vehicle information from our database.

### How do I update My Business Page information on Dealer Central?

You can update your logo, business description, opening hours and additional operating hour details by selecting the Settings > My Business page

### How do I change my contact information on Dealer Central?

To change your contact information, including email, contact number, physical address, reporting contact or finance contact please contact **business-support@autotradergroup.com.au** 

A representative will be happy to help you.

### How do I use Search?

Utilise the search box function located on the Inventory Stock View page to easily search for an individual listing. To begin a new search, clear the tags you used for the last search in the search field.

### Why can't I post my ad?

Check to see if you have entered all the mandatory vehicle details. If you haven't, Dealer Central won't allow you to post your ad until these have been completed.

Have questions? We have answers. For more info visit <u>www.autotradergroup.com.au/dealer-central</u>

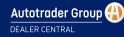